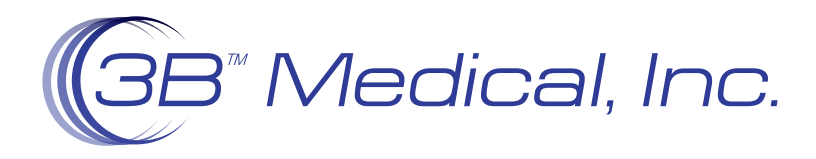

# A Patient Guide to Running Compliance Reports USING ICODECONNECT "QUICK REPORT"

- Go to iCodeConnect.com www.icodeconnect.com
- Under the Login section, Click the Quick Report Button.

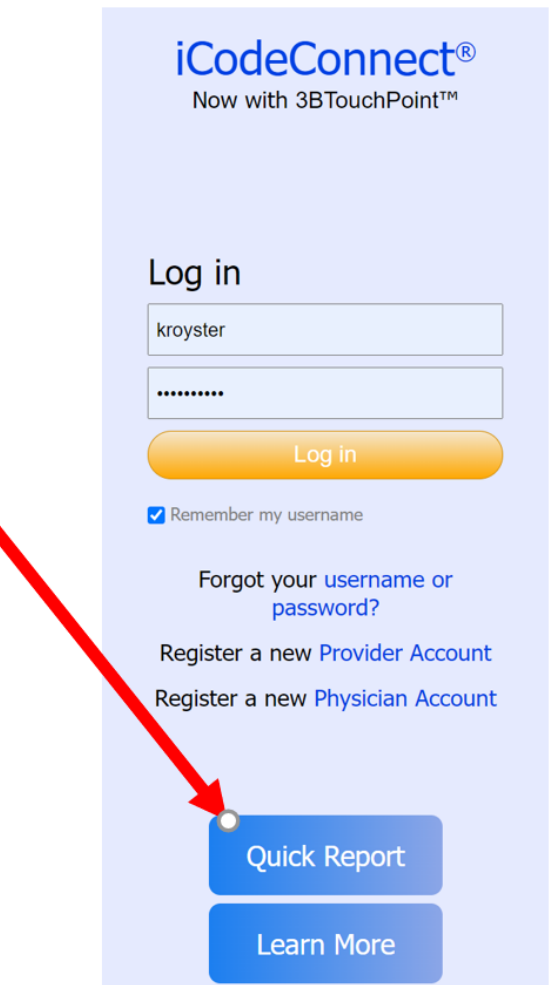

• After clicking the Quick Report Button, you should see the 3 boxes below

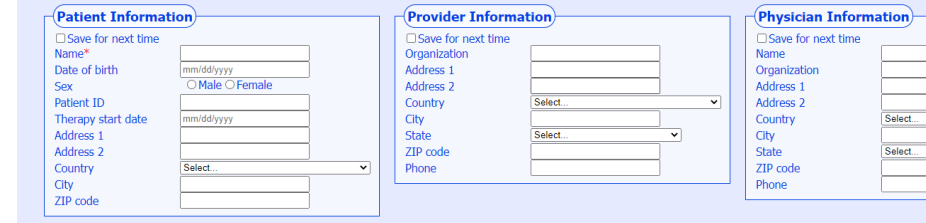

- If the Patient is only concerned about seeing their results on a personal level, they only need to fill out the 'Patient Name' field.
- If they are wanting to generate a report to send to their doctor, then they "should" fill out the entire Patient information box.
- Note: The only required information in order to proceed to the next step is the Patient Name field.
- There are two ways to run patient reports
- Utilizing your SD Card
- Utilizing your unique iCode
- Select SD Card or iCode by clicking in the circle in the below box

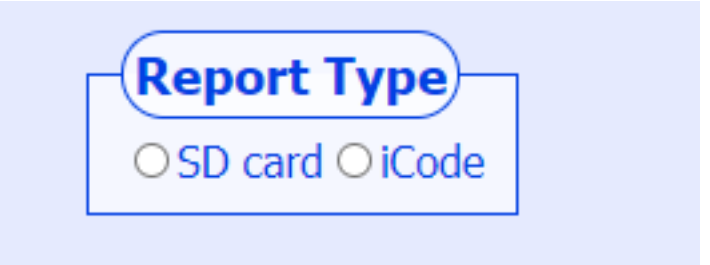

- The SD card will provide you a custom date range report that will also include daily usage and numbers pertaining to each day.
- The iCode Report will give a summary report based on which iCode is used.
- Once a report type is selected, click Next.

# UTILIZING YOUR SD CARD

- Remove the SD card from your device. You can find information on how to remove your SD card by referring to your Device User Manual. If you have difficulty removing the SD Card, please reach out to your DME company for assistance.
- If you selected SD card, it will present a box that asks for a file.

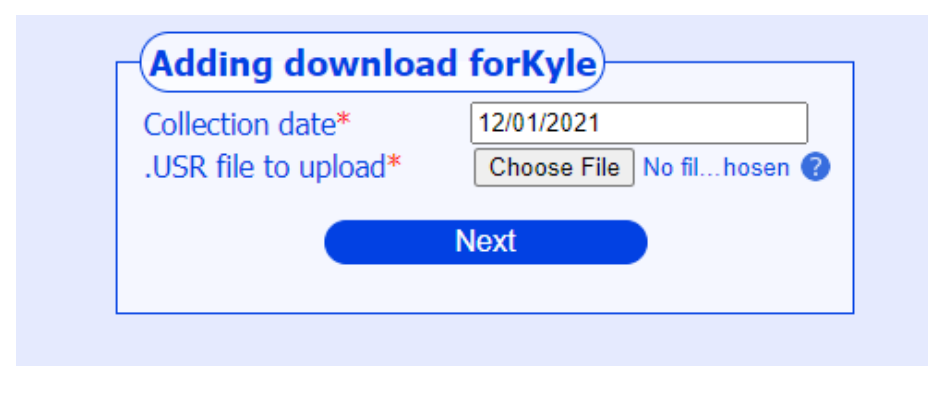

- You will want to make sure your SD card is already inside your computer, laptop, or device at this point. You may need an external reader if your computer does not have a reader built in. Luna SD Cards are standard SD Cards and utilize standard SD Card readers. These can be readily purchased on Amazon or any office supply store.
- You will then Click Choose File.
- A new Window will open that contains your file directory.

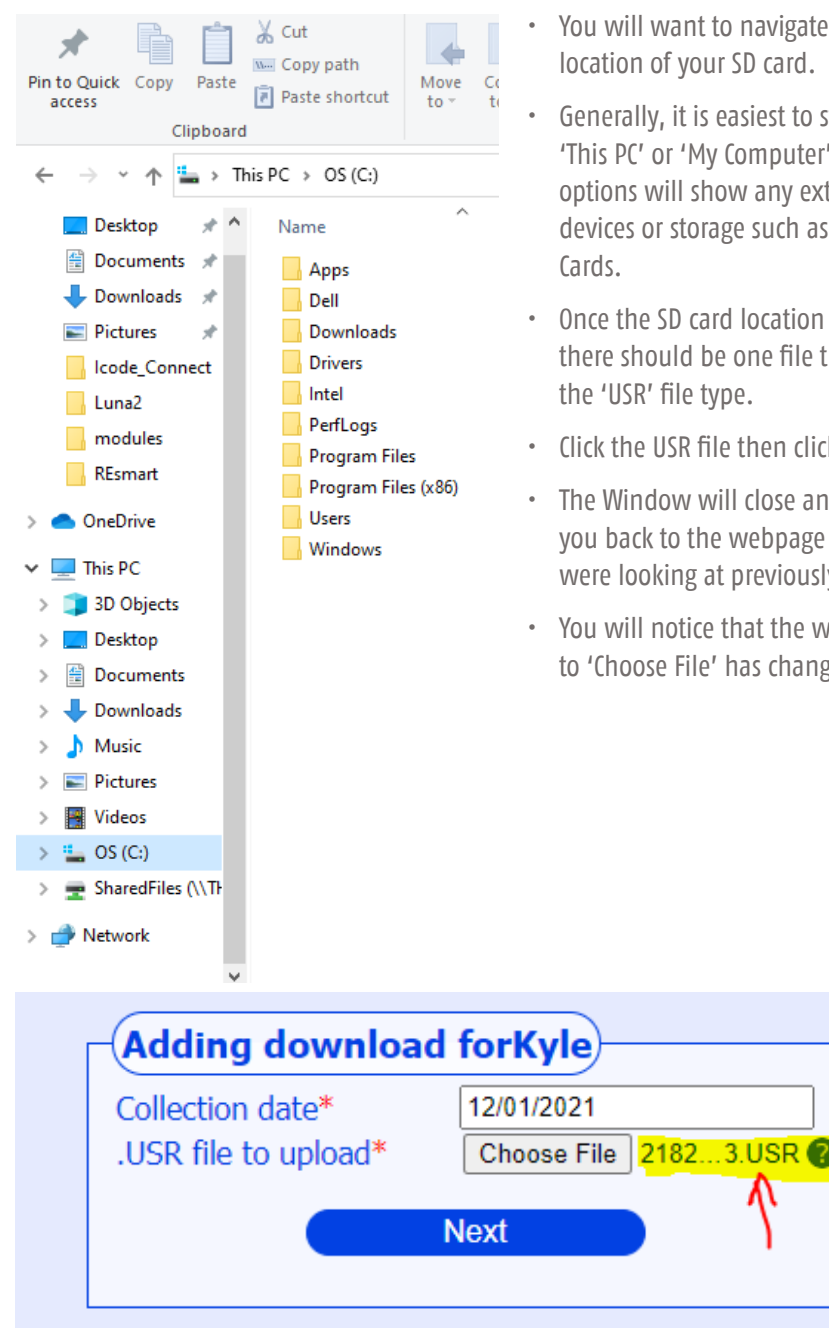

- ant to navigate to the your SD card.
- it is easiest to start at ' 'My Computer' as these ill show any external storage such as SD
- **D** card location is found, ald be one file that has ile type.
- SR file then click open.
- w will close and take to the webpage you ing at previously.
- otice that the word next File' has changed.

### UTILIZING YOUR SD CARD (Continued)

- This means that you have added the file to be used and are ready for the next step.
- Click Next.
- On the following page, you will see a 'Select date range' box.

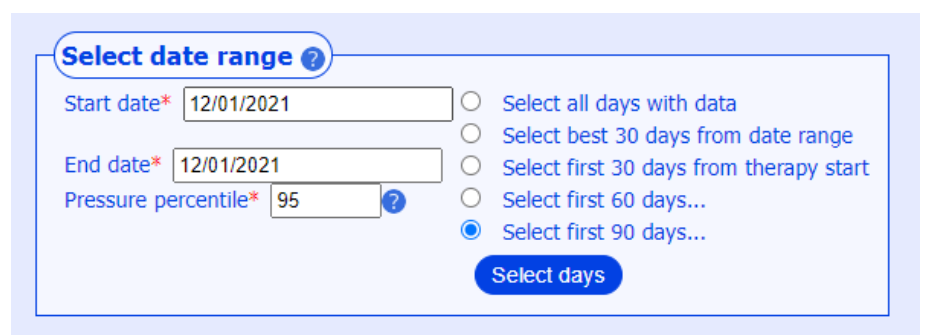

- Simply Select the dates you want by clicking in the 'Start Date' and 'End Date' fields.
- Select the dates using the calendar that appears.

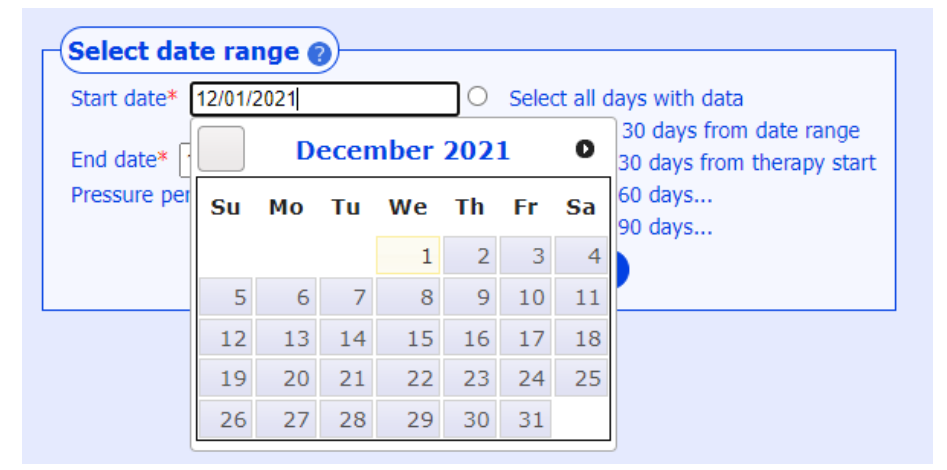

Once your dates have been selected you will see this Button below the box.

#### Generate PDF report

- Click On 'Generate PDF Report'
- A new tab or window should open containing your PDF Report.

# ICODE:

If you Selected 'iCode' you will be presented with two boxes.

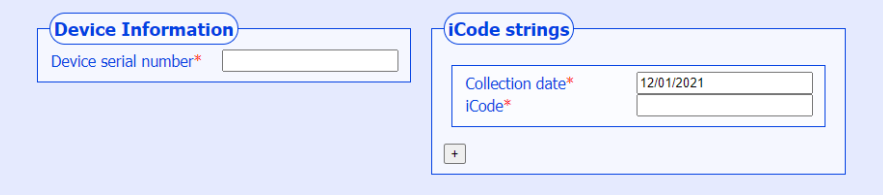

- The First Box will require that you input the Device's Serial Number.
- The Second Box will be asking for the corresponding iCode that you are wanting to use.
- Locate the iCode from the patient menu on the Luna Device.
- Note: The iCode selected is important as it will determine how many days of data the Report will be summarizing. All iCodes are a string of 16 digits.
- Once Both fields are filled, click submit.
- On the Next Screen, you will see a 'Generate PDF report' button.
- Click 'Generate PDF report'.
- A new tab or window will open containing your report.
- Once your PDF report has been generated, you will be able to Save, Email, Print or Fax your report. Your information is erased once you close out and it is NOT stored on the iCodeConnect Software.